# **Ultra Encode AIO**

Quick Start Guide

© 2023, Nanjing Magewell Electronics Co., Ltd. All rights reserved.

# 1. Hardware

## **Packing List**

1 x AC adapter 2 x Wi-Fi antenna 1 x HDMI cable 7 x M2.5 screw

1 x Retainer plate 1 x 1U Short Rack Ear 2 x 1U Long Rack Ear

## **Interfaces**

## **Rack Installation**

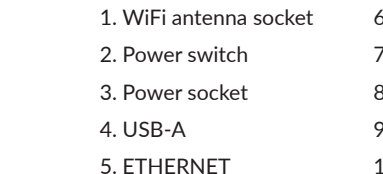

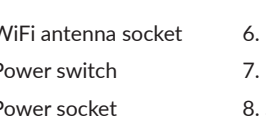

6. HDMI IN/LOOP THRU 7. LED indicators 8. SDI IN/LOOP THRU 9. USB-C 10. LINE IN/OUT

Front panel: **LCD display, 1.9", 320x170**

Fig 1: Two units united installation with short rack ears Fig 2: One unit installation with long rack ears

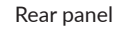

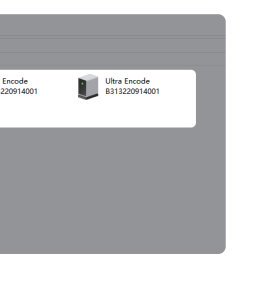

## 2. Get Started

- Enter the default, case-sensitive username and 3. password (both **Admin**) in the SIGN IN page . We suggest you change the password after the initial log-in.
- 4. Set up the device for your sessions after logging in successfully.

## 4. Technical Support

If you have any problems using Magewell products or need more technical information, please submit your questions via the online Ticket System (**tickets.magewell.com**).

## 3. Warranty

Magewell offers a two-year Limited Warranty on the Ultra Encode. The cable and adapter (provided as accessories) have a one-year Limited Warranty. For more detailed information, refer to **www.magewell.com/quality-assurance**

"MAGEWELL" is registered trademarks by Magewell. All other trademarks are the property of their respective holders.

a. Connect the USB-C on your device to your computer using a USB cable.

- 1. Power up your device, turn on the power switch and connect to Ethernet or Wi-Fi.
- Access the Web UI 2.
- Via Windows File Explorer
- a. For Windows7 / 8 / 8.1/10/11 users, you can find your Ultra Encode device in the **Network** > **Other Device** section of the **File Explorer**, provided the Ultra Encode is connected to the same local network as your computer.
- b. Double click the device icon to open the Web UI.

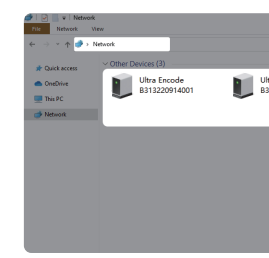

This guide is for reference only and does not constitute any form of commitment. Products and product features (including but not limited to color, size, etc.) are subject to change without notice.

Enjoy the latest product performance of Magewell products at our official website - **www.magewell.com**

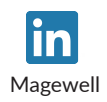

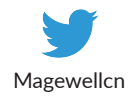

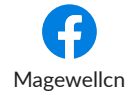

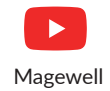

## **Subscribe and Like Us!**

Via USB NET

b. Log in to the Web UI.

- c. Type the USB NET IP address 192.168.66.1 in your web browser. Log in with the default case-sensitive username and password (both Admin). You are suggested to change the password after the initial log-in.
- d. Set up IP address for your device, in **'System > Network'** tab with administrative rights.

#### Via Wi-Fi AP

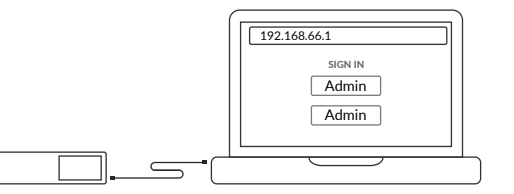

- a. Connect the supplied Wi-Fi antennas to your device.
- b. On your mobile phone/laptop/tablet, turn on Wi-Fi, search and join a Wi-Fi network named after your encoder serial number. The default password is the last 8 digits of the device serial number.
- c. Type in the 192.168.48.1 in your web browser to access the Web UI.

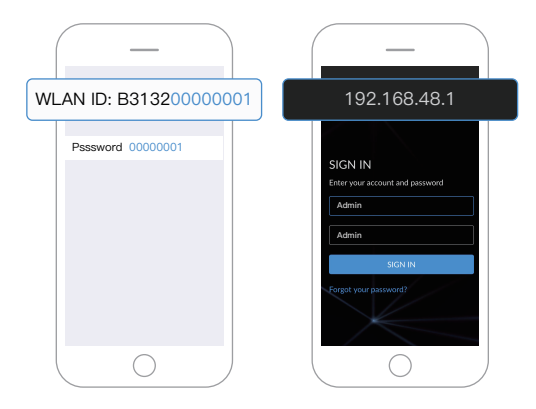

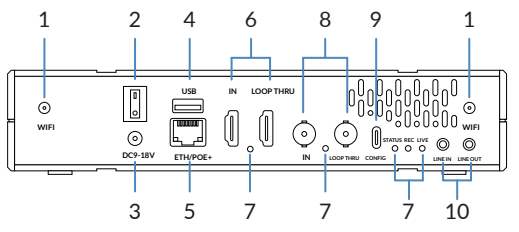

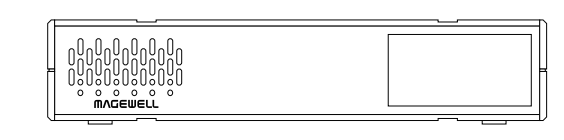

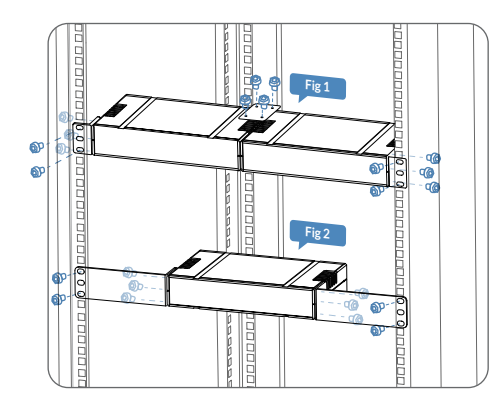